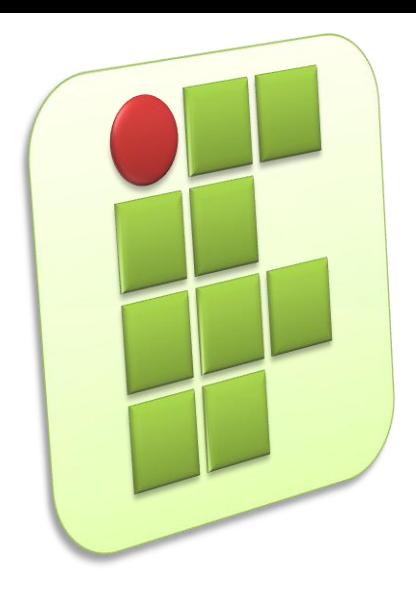

**Instituto Federal de Educação, Ciência e Tecnologia do Rio Grande do Norte Campus Currais Novos**

#### **Instalação e Organização**

#### **Aula 04 – Ambiente VM**

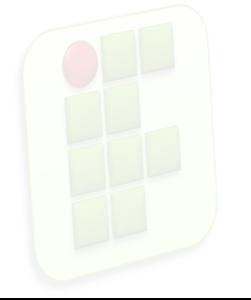

Prof. Diego Pereira <diego.pereira@ifrn.edu.br>

# **Objetivos**

- Preparar o ambiente virtual para instalação das máquinas;
- **Conhecer as estratégias para instalação de um** sistema operacional Linux;

**2**

Instalação do Debian;

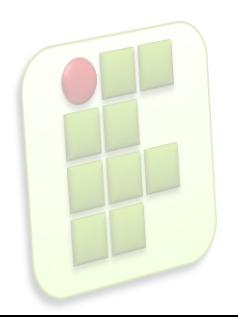

# **Virtualização**

Virtual Box 4.0.4

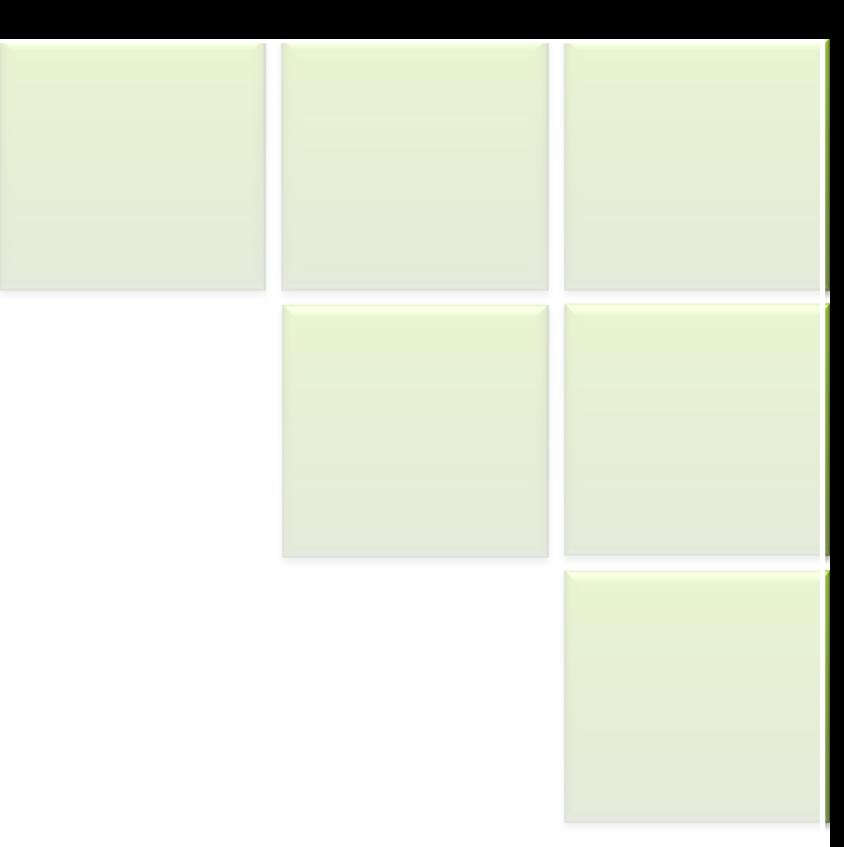

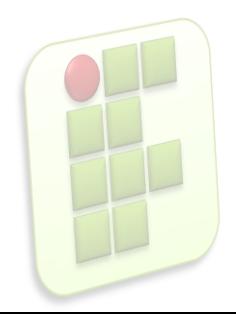

### **Virtual Box**

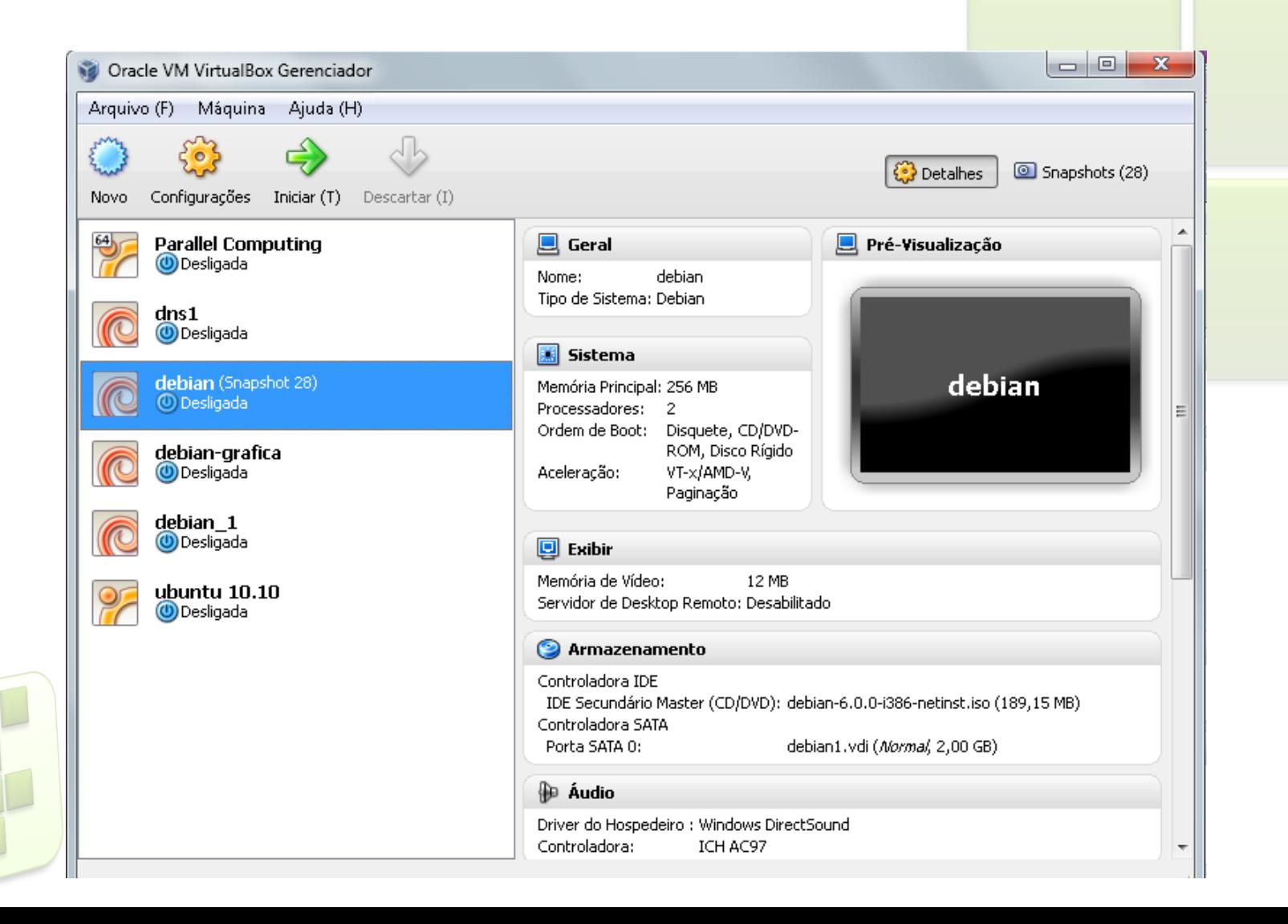

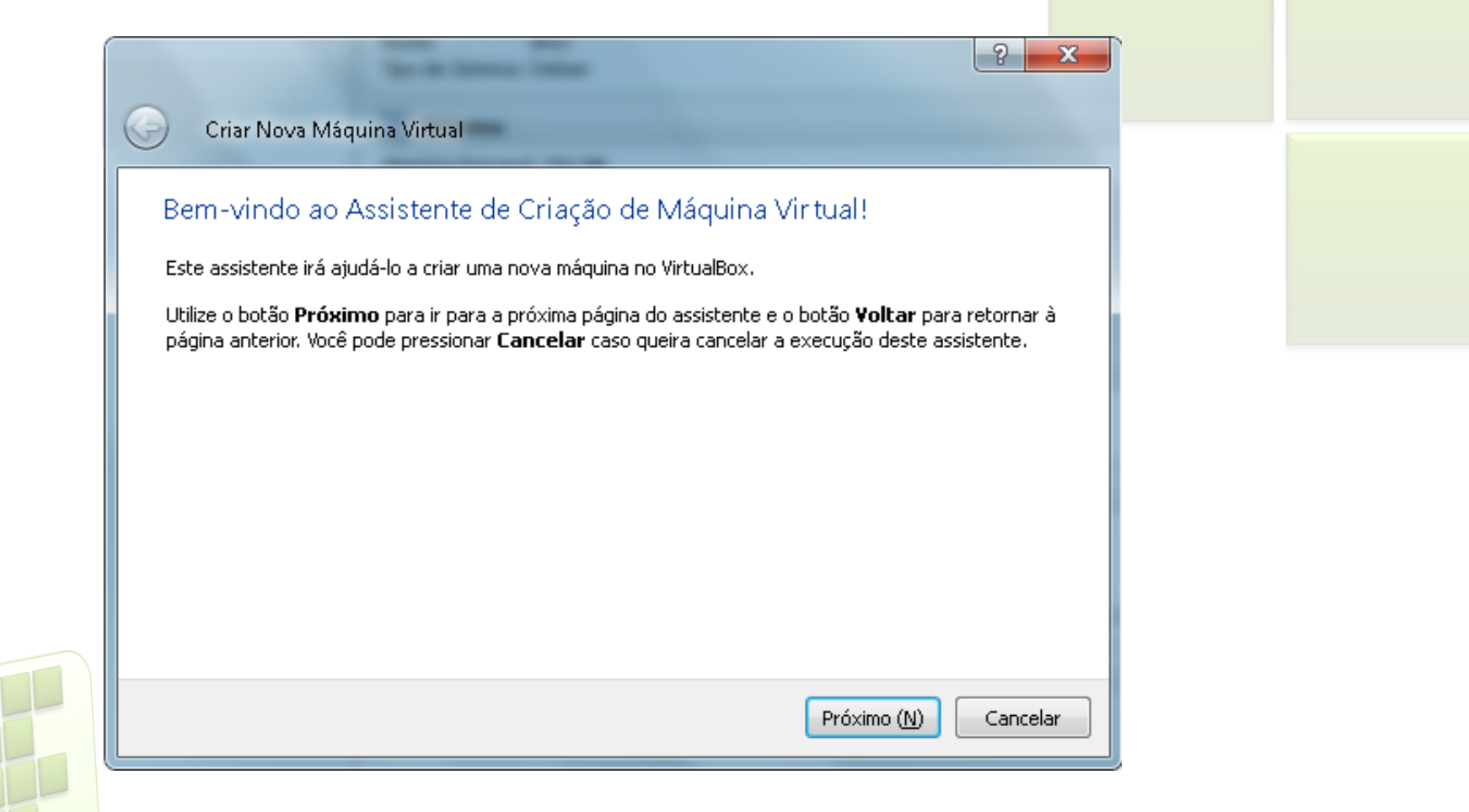

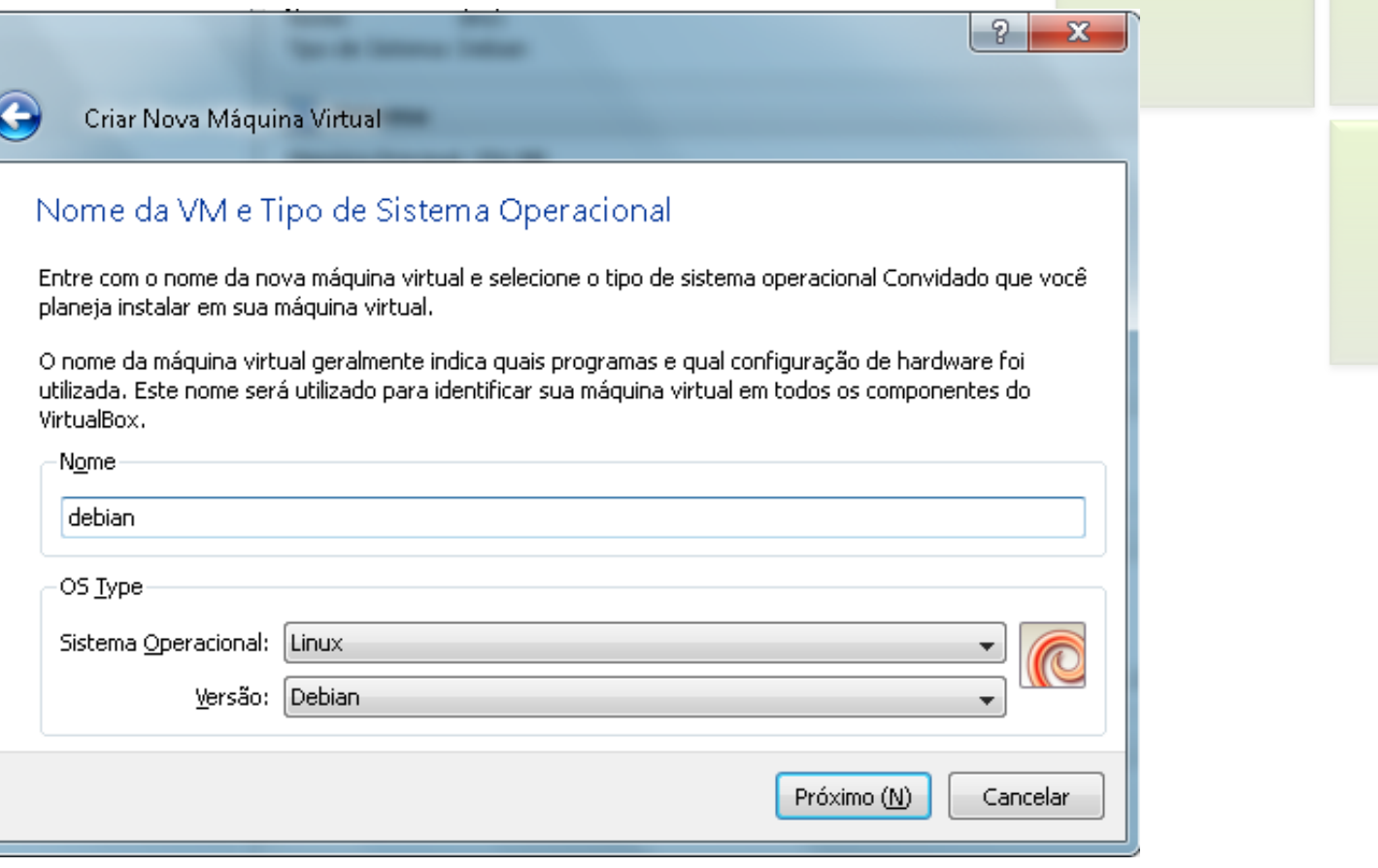

**6**

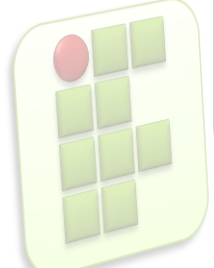

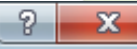

256 MB

Cancelar

. . . . . .

4096 MB

(N)

Criar Nova Máquina Virtual

#### Memória

Selecione a quantidade de memória (RAM) em megabytes a ser alocada para a máquina virtual. O tamanho recomendado para memória principal é de 384 MB.

Tamanho da Memória-Base

4 MB

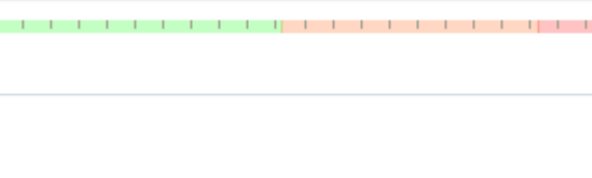

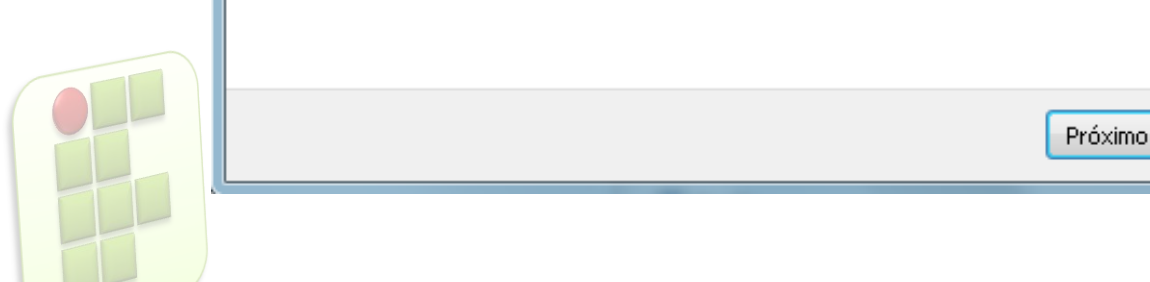

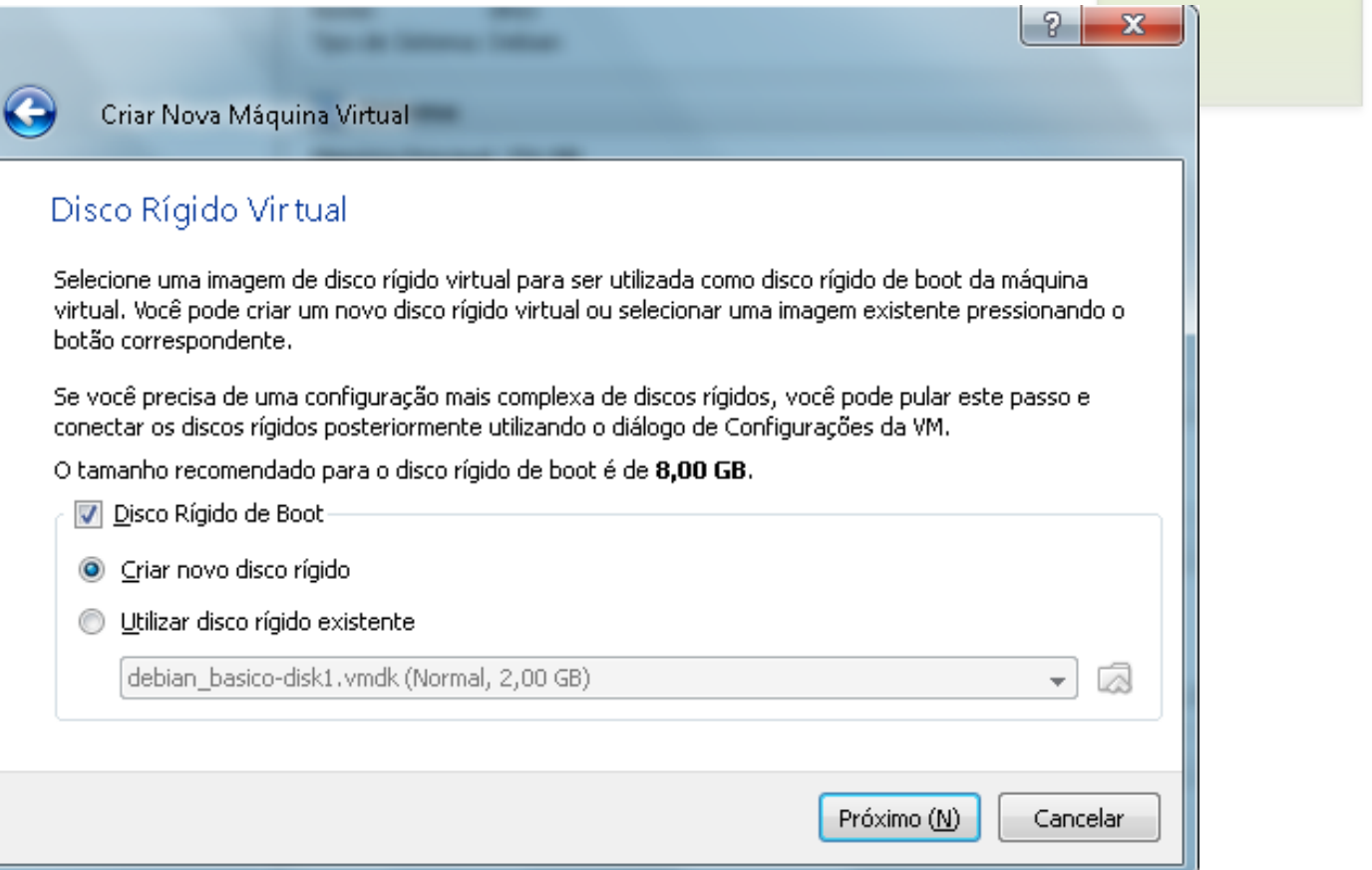

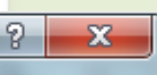

Criar Novo Disco Virtual

#### Bem-Vindo ao Assistente de Criação de Novo Disco Virtual!

Este assistente irá ajudá-lo a criar um novo disco rígido virtual para a sua máquina virtual.

Utilize o botão Próximo para ir para a próxima página do assistente e o botão Voltar para retornar à página anterior. Você pode pressionar Cancelar caso queira cancelar a execução deste assistente.

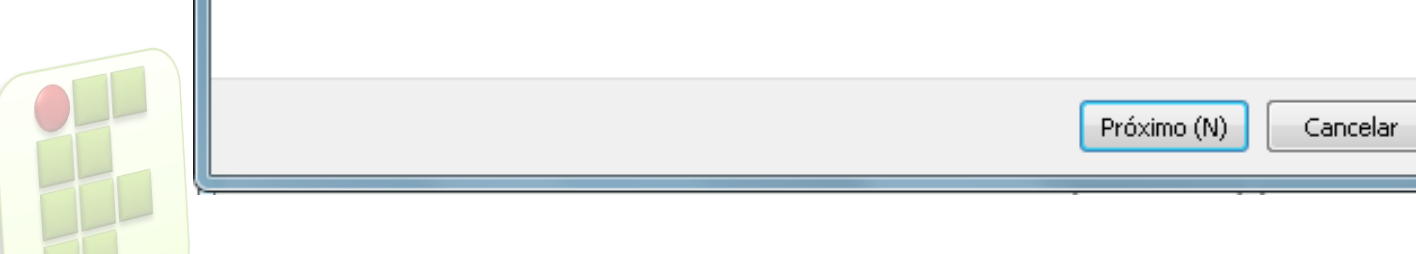

Próximo (N)

Cancelari

#### Criar Novo Disco Virtual

#### Tipo de Armazenamento do Disco Rígido

Selecione o tipo de imagem de disco virtual que você deseja criar.

O armazenamento dinamicamente expansível ocupa inicialmente um espaço bem pequeno no seu disco rígido físico e irá crescer dinamicamente (até o tamanho especificado) à medida em que o sistema operacional Convidado exigir mais espaco.

O armazenamento de tamanho fixo não cresce. Ele é armazenado em um arquivo com o tamanho definido para o disco rígido virtual. A criação de um armazenamento de tamanho fixo pode demorar bastante tempo, dependendo do tamanho escolhido e da velocidade de seu disco rígido físico.

Tipo de Armazenamento

- Armazenamento dinamicamente expansível
- Armazenamento de tamanho fixo

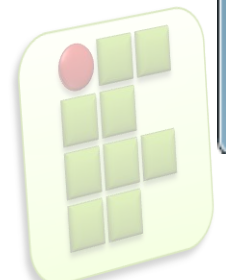

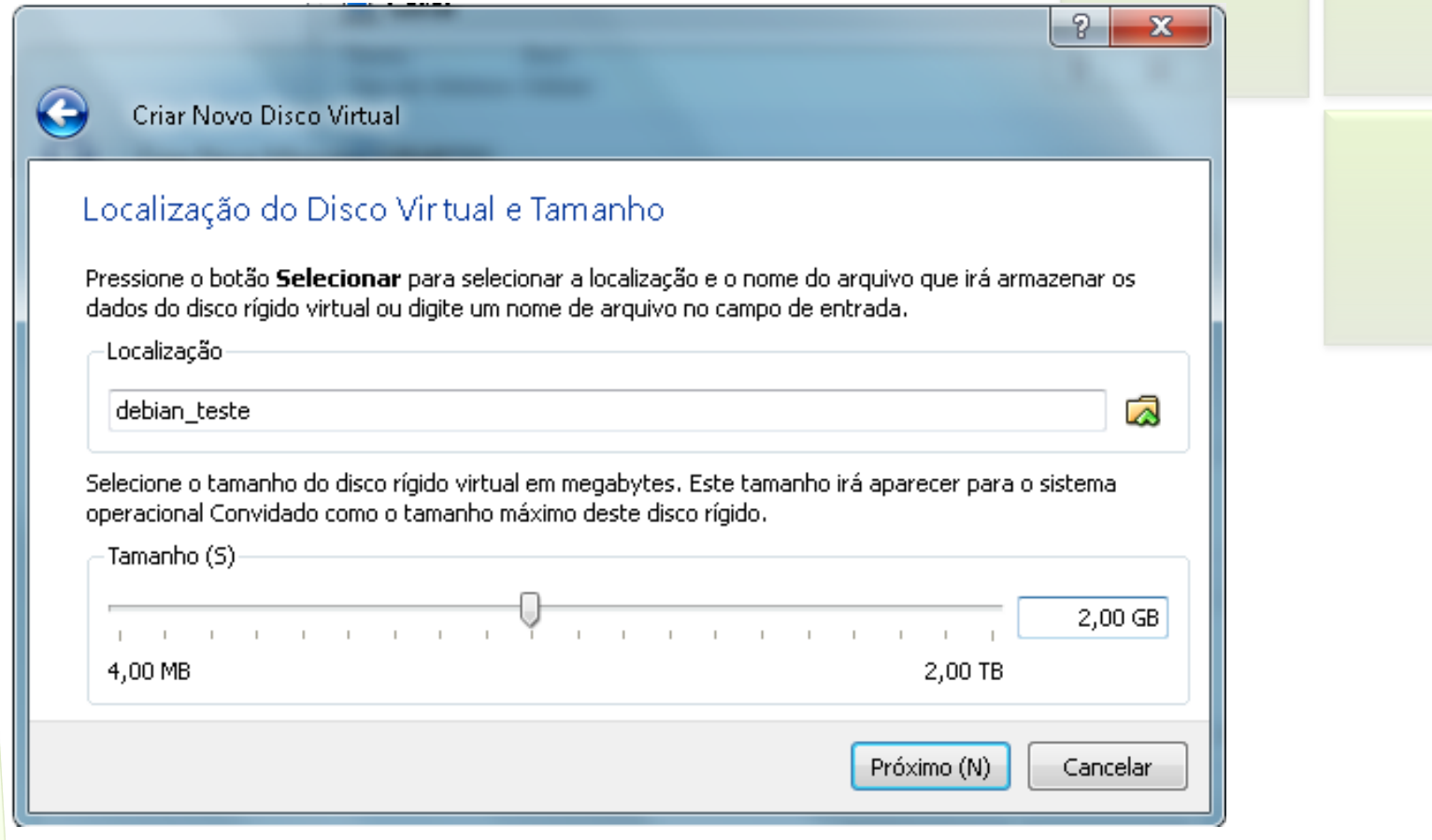

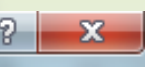

Criar Novo Disco Virtual

#### Sumário

Você irá criar um novo disco rígido virtual com os seguintes parâmetros:

Armazenamento dinamicamente expansível Tipo: Localização: C:\Users\Diego\VirtualBox VMs\debian\debian\_teste.vdi Tamanho: 2,00 GB (2147483648 B)

Se as configurações acima estiverem corretas, pressione o botão Finalizar. Assim que pressioná-lo, um novo disco rígido será criado.

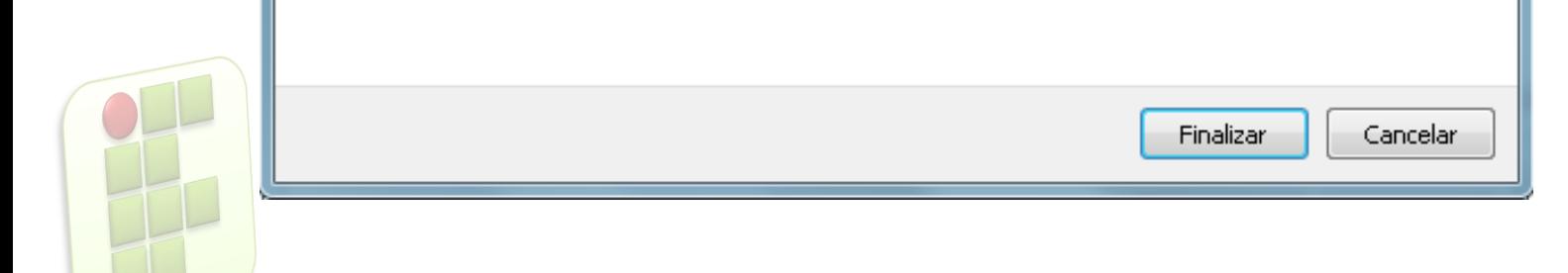

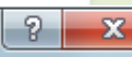

#### Criar Nova Máquina Virtual

#### Sumário

Você irá criar uma nova imagem de disco rígido virtual com os seguintes parâmetros:

debian Nome: Tipo de Sistema: **Debian** Memória Principal: 256 MB Disco Rígido de Boot: debian\_teste.vdi (Normal, 2,00 GB)

Se a configuração cima estiver correta pressione o botão Finalizar. Assim que pressioná-lo, uma nova máquina virtual será criada.

Você pode alterar estas e todas as outras configurações da máquina virtual criada a qualquer momento utilizando o diálogo Preferências, acessível no menu da janela principal.

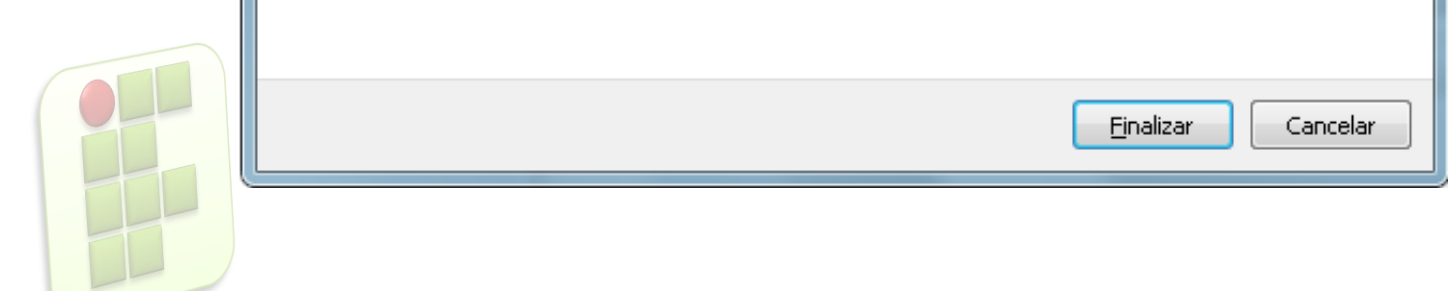

### **Configurando a VM**

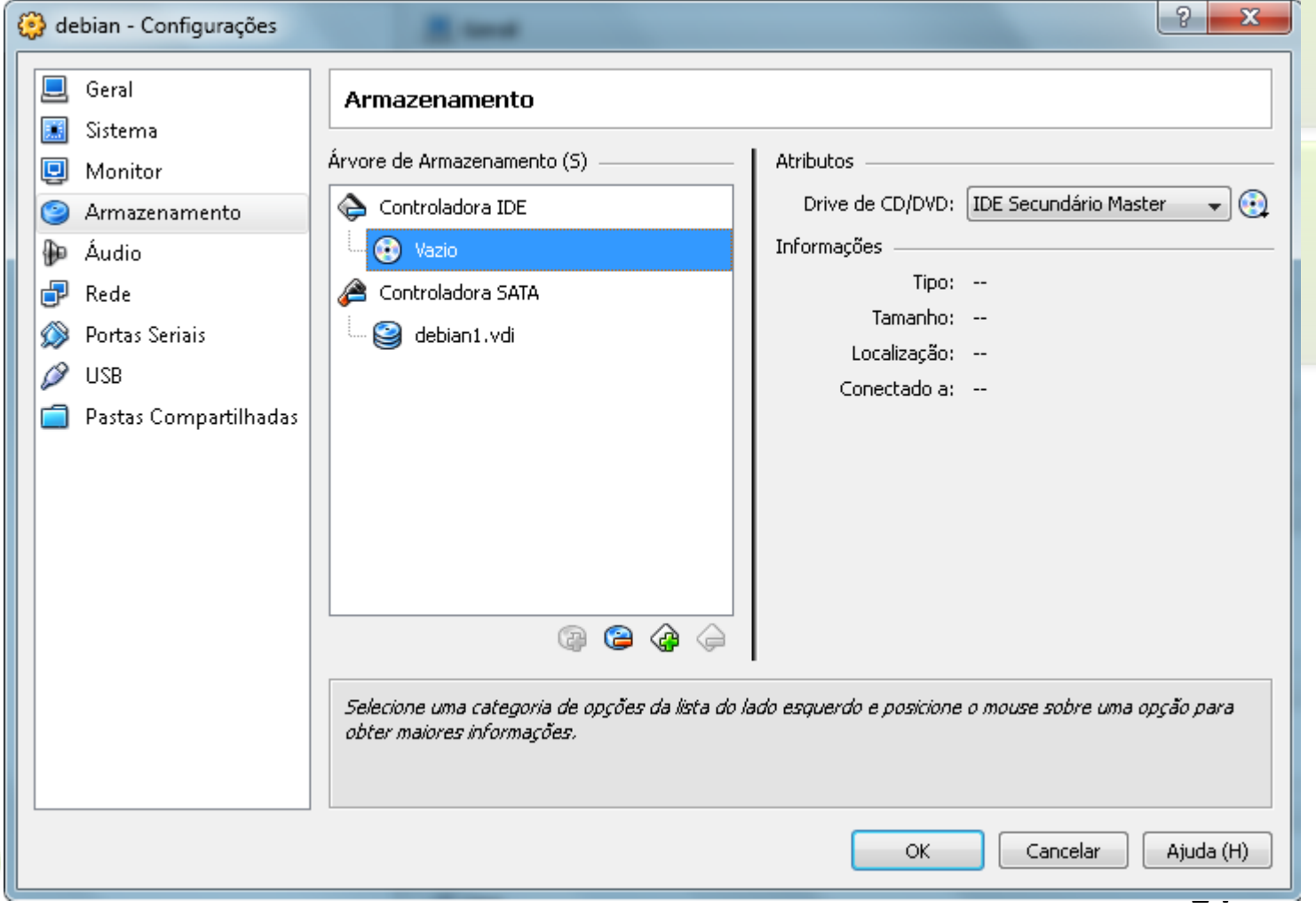

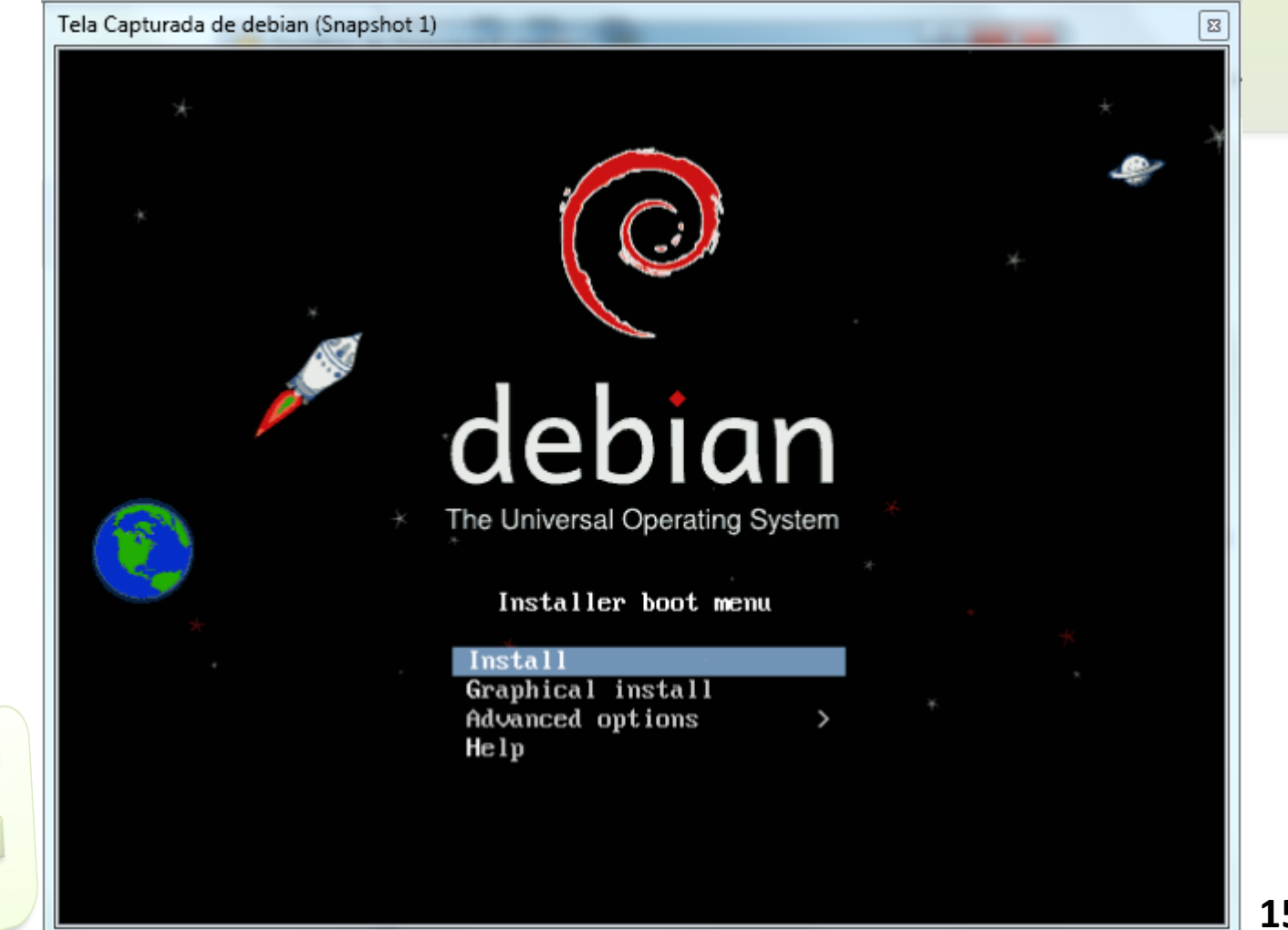

Tela Capturada de debian (Snapshot 2)

[!!] Select a language ├ Choose the language to be used for the installation process. The selected language will also be the default language for the installed system. Language: Kurdish - Kurdî Latvian - Latviski Lithuanian - Lietuviškai Macedonian - Македонски - Sámegillii Northern Sami - Norsk bokmål Norwegian Bokmaal Norwegian Nynorsk - Norsk nynorsk Persian فارسى – Polish - Polski Portuguese – Português - Português do Brasil Portuguese (Brazil) - Română Romanian Russian - Русский Serbian (Cyrillic) - Српски - Slovenčina Slovak<br>Slovenian Slovak - Slovenščina Spanish - Español Swedish - Svenska Tagalog - Tagalog Thai - ภาษาไทย Turkish – Türkçe Ukrainian - Українська - Tiếng Việt Vietnamese <Go Back>

<Tab> moves; <Space> selects; <Enter> activates buttons

 $\boldsymbol{\Xi}$ 

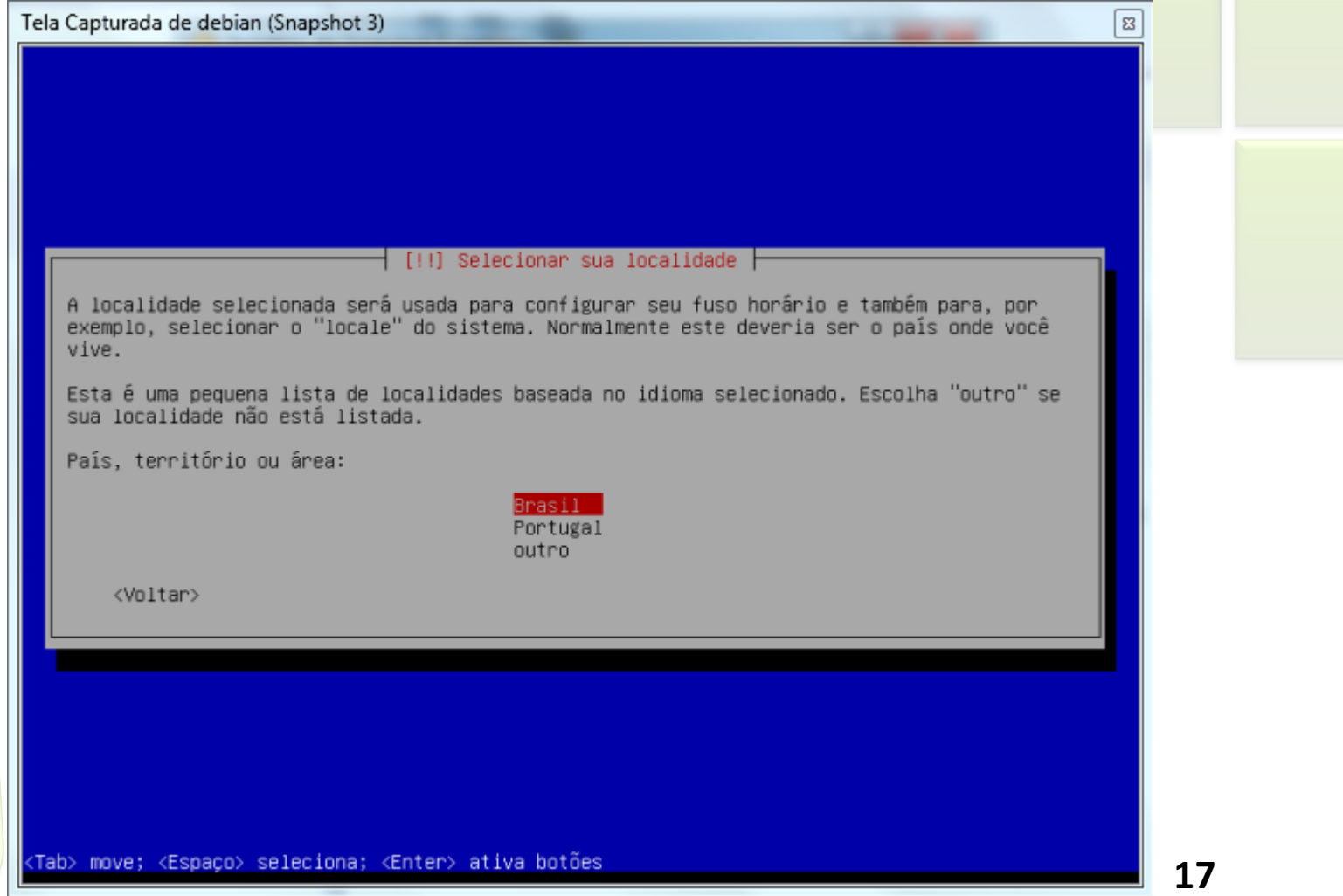

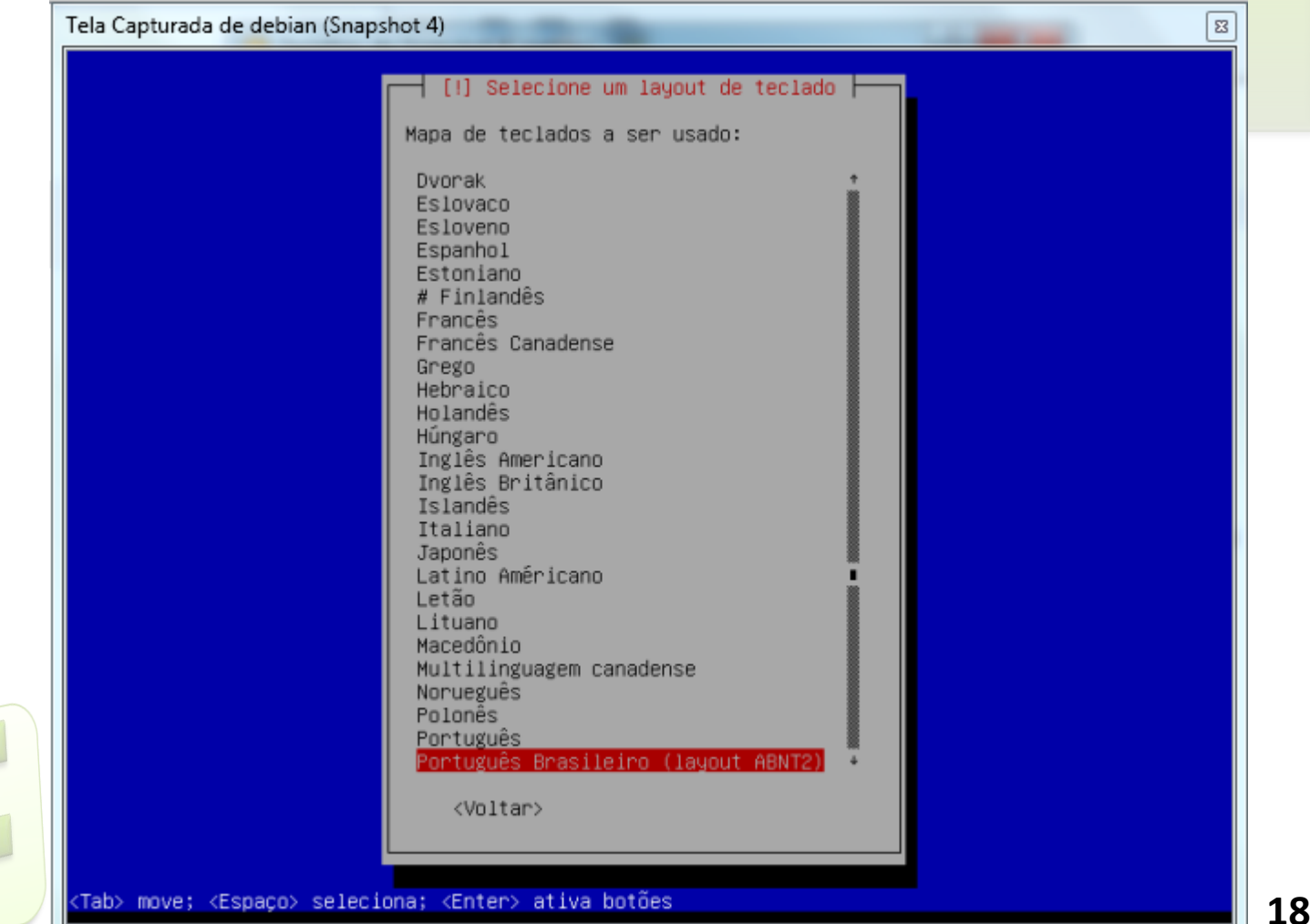

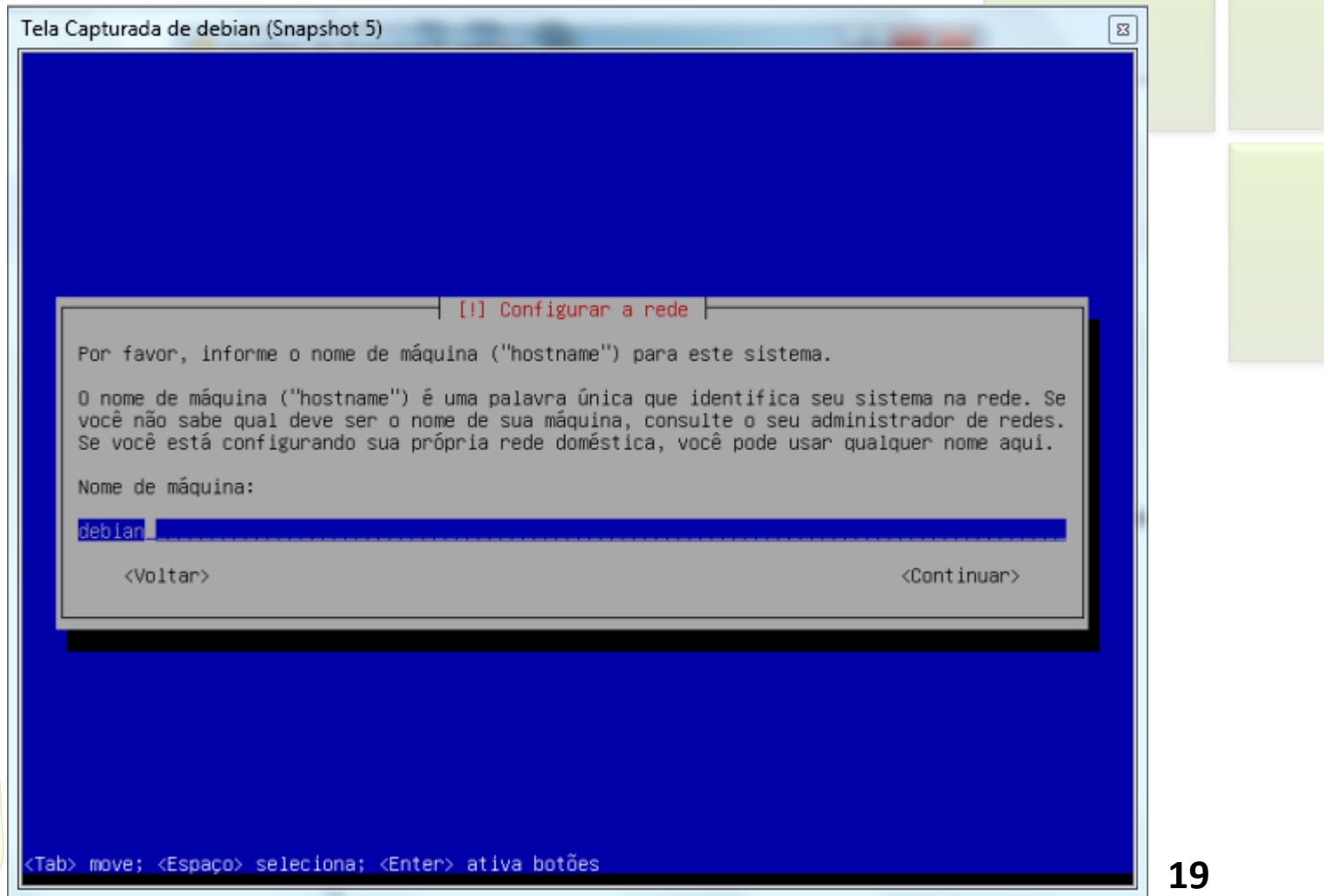

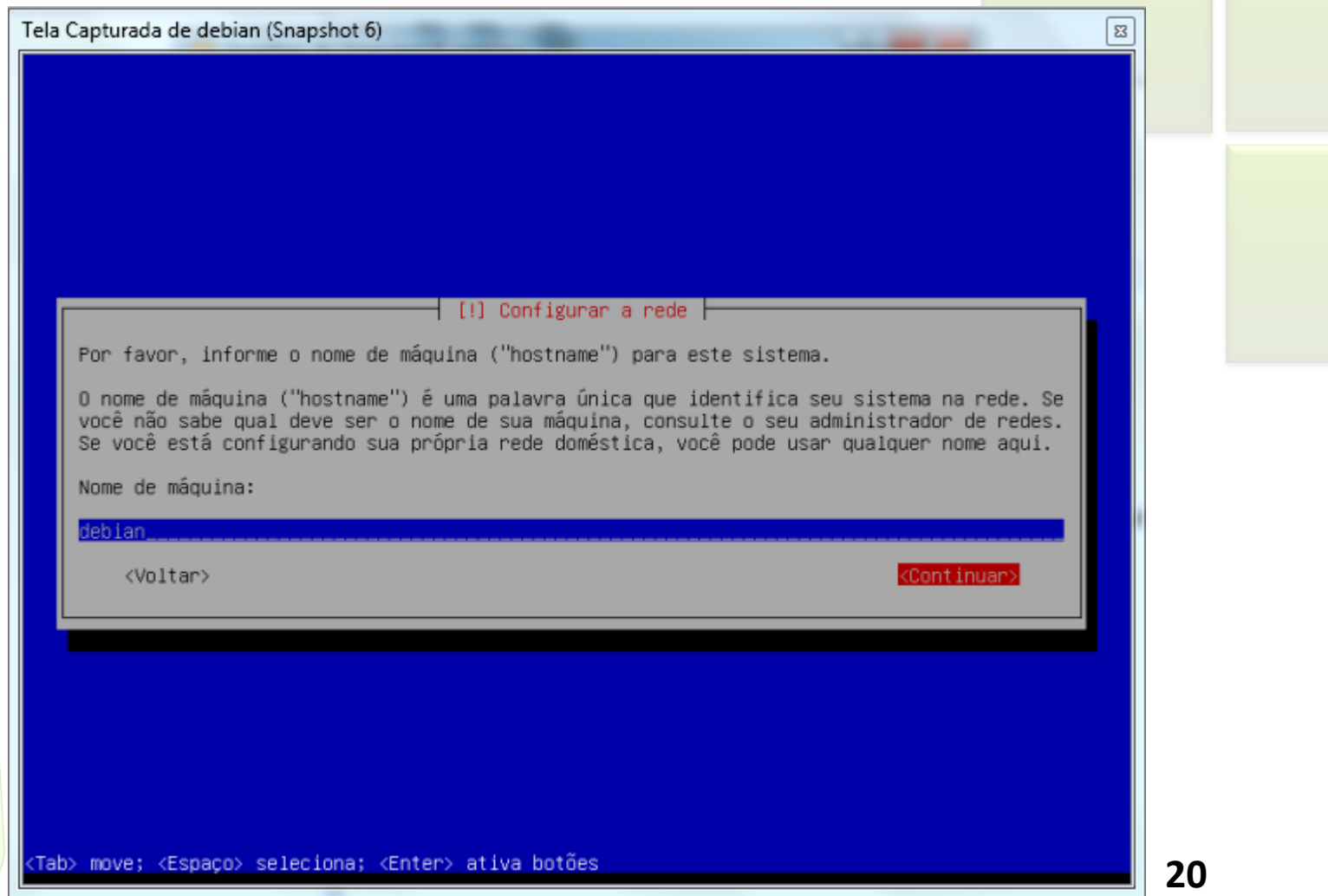

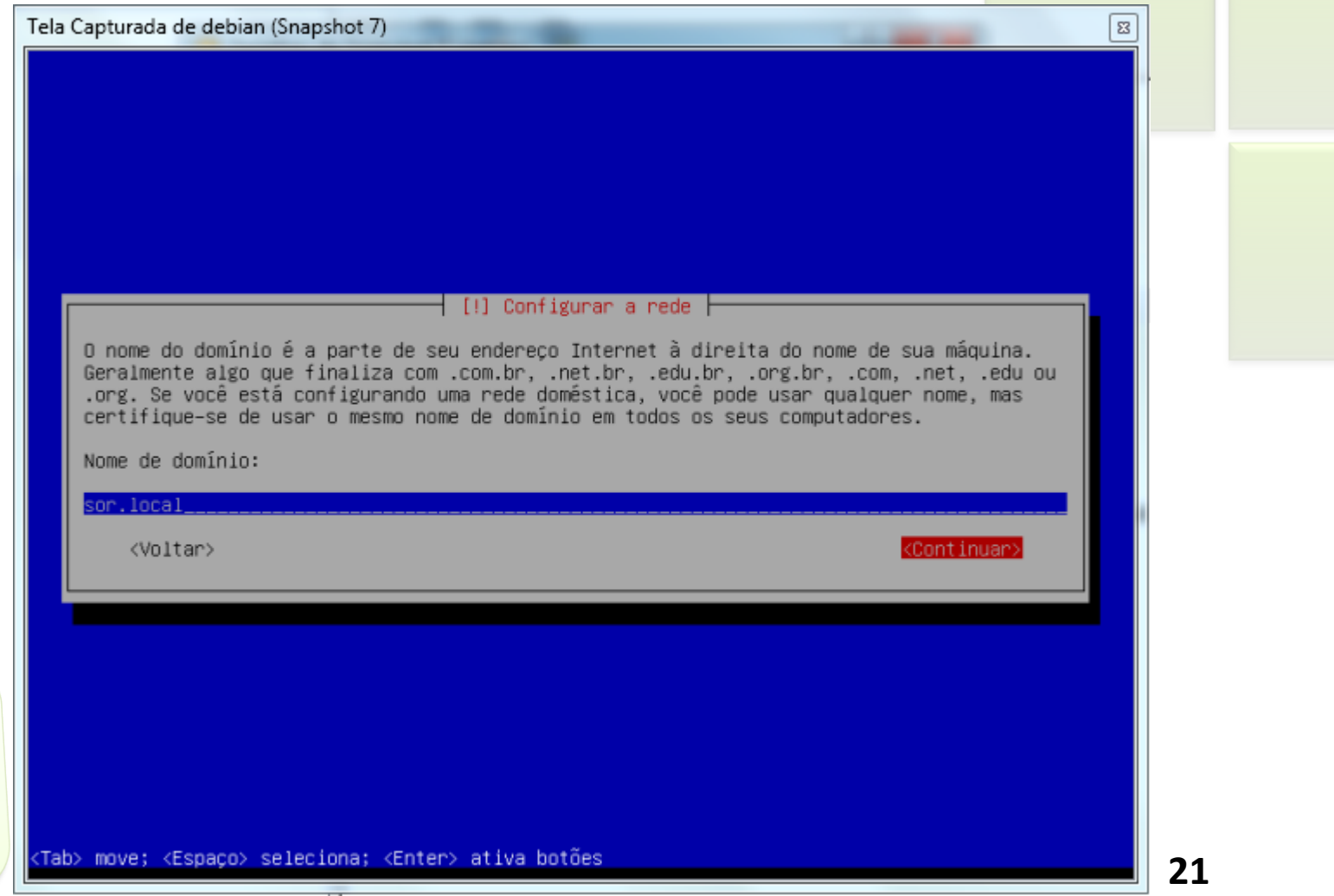

Tela Capturada de debian (Snapshot 8)

#### [!!] Configurar usuários e senhas |

Você precisa definir uma senha para o 'root', a conta administrativa do sistema. Um usuário malicioso ou não qualificado com acesso root pode levar a resultados desastrosos, portanto você deve tomar o cuidado de escolher uma senha que não seja fácil de ser adivinhada. Essa senha não deve ser uma palavra encontrada em dicionários ou uma palavra que possa ser facilmente associada a você.

Uma boa senha conterá uma mistura de letras, números e pontuação e deverá ser modificada em intervalos regulares.

O usuário root não deverá ter uma senha em branco. Se você deixar este campo vazio, a conta do root será desabilitada e o usuário inicial do sistema receberá o poder de tornar-se root usando o comando "sudo".

Note que você não poderá ver a senha enquanto a digita.

Senha do root:

жжживая

<Voltar>

<Continuar>

(Tab> move; <Espaço> seleciona; <Enter> ativa botões

22

 $\mathbb{E}$ 

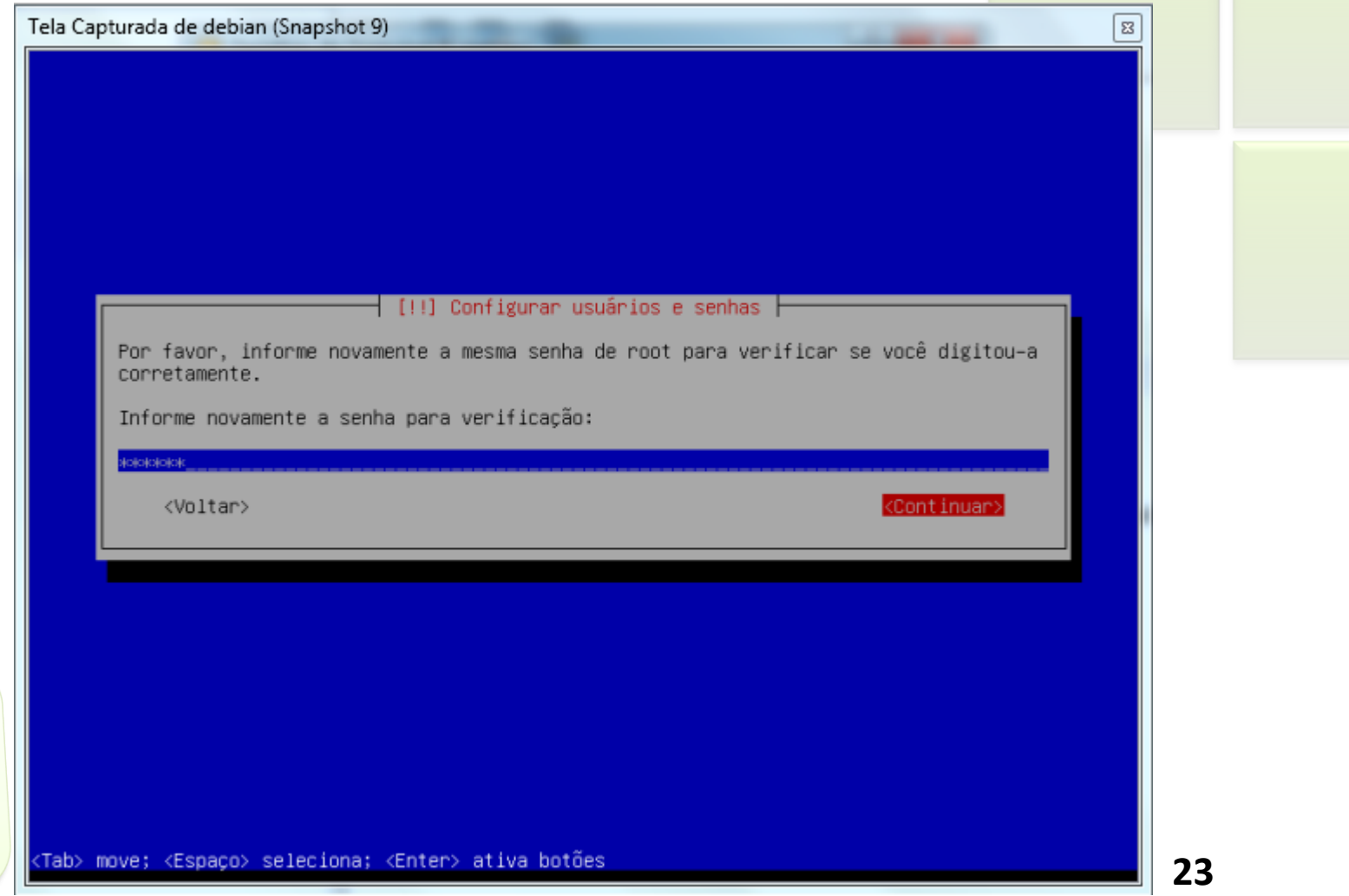

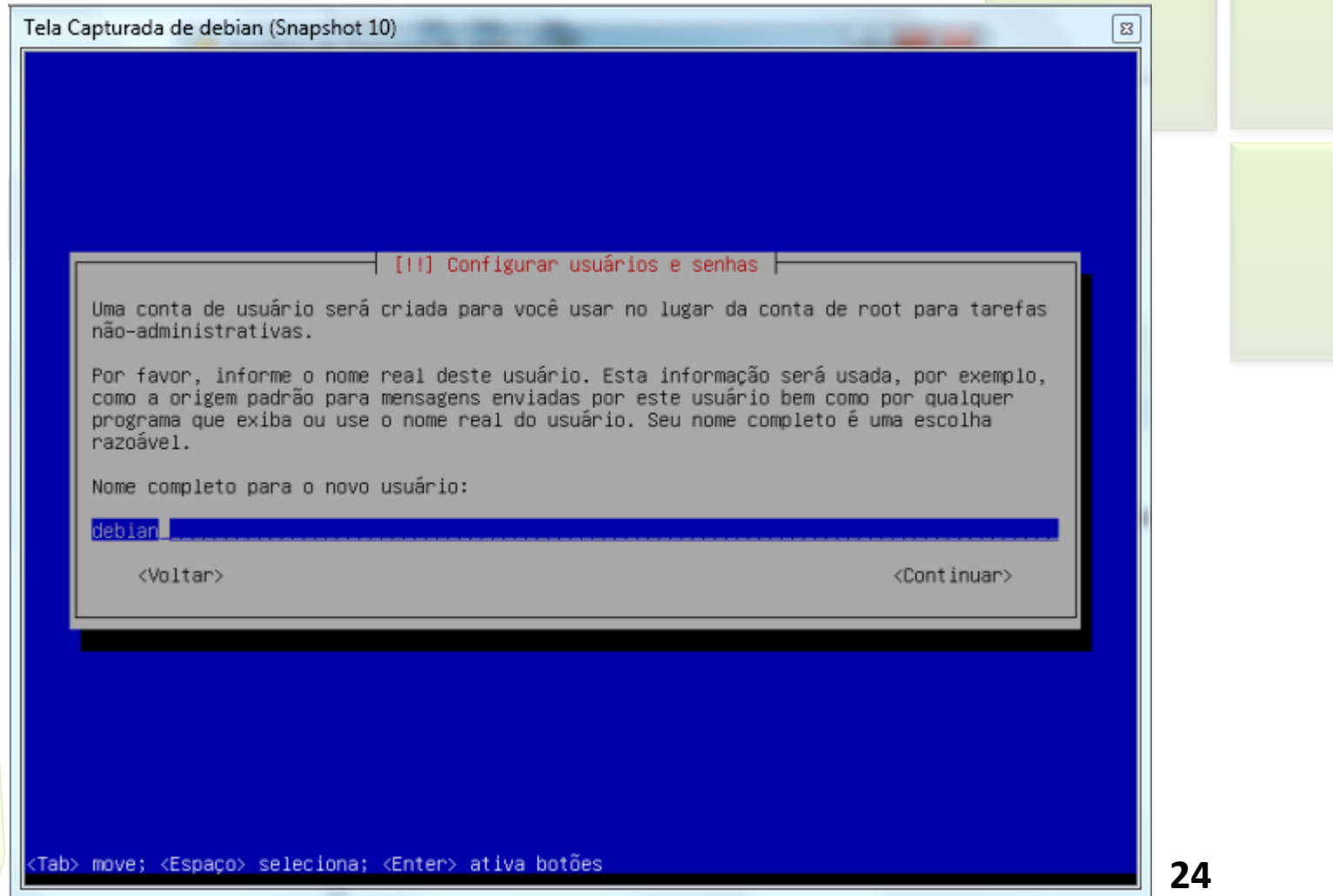

![](_page_24_Picture_4.jpeg)

![](_page_25_Picture_4.jpeg)

![](_page_26_Picture_4.jpeg)

![](_page_27_Picture_7.jpeg)

![](_page_28_Picture_6.jpeg)

![](_page_29_Picture_4.jpeg)

![](_page_30_Picture_4.jpeg)

![](_page_31_Picture_6.jpeg)

![](_page_32_Picture_7.jpeg)

![](_page_33_Picture_7.jpeg)

Tela Capturada de debian (Snapshot 21)

[!] Configurar o gerenciador de pacotes |

Por favor, selecione um espelho do repositório Debian. Você deverá usar um espelho em seu país ou região se não souber qual espelho possui a melhor conexão de Internet até você.

Normalmente, ftp.<código de seu país>.debian.org é uma boa escolha.

Espelho do repositório Debian:

#### ftp.br.debian.org

sft.if.usp.br debian.las.ic.unicamp.br debs.ifsul.edu.br cdn.debian.net download.unesp.br linorg.usp.br debian.pop-sc.rnp.br

<Voltar>

⊠

![](_page_35_Picture_4.jpeg)

![](_page_36_Picture_4.jpeg)

![](_page_37_Picture_4.jpeg)

![](_page_38_Picture_4.jpeg)

![](_page_39_Picture_7.jpeg)

#### **GNU GRUB**

Tela Capturada de debian (Snapshot 27)

GNU GRUB version 1.98+20100804-14

Debian GNU/Linux, with Linux 2.6.32-5-686 Debian GNU/Linux, with Linux 2.6.32-5-686 (recovery mode)

Use the  $\dagger$  and  $\dagger$  keys to select which entry is highlighted.<br>Press enter to boot the selected OS, 'e' to edit the commands<br>before booting or 'c' for a command–line.

The highlighted entry will be executed automatically in 3s.

[ 窓

#### **Iniciando o Debian**

Tela Capturada de debian (Snapshot 28)  $\boldsymbol{\boldsymbol{\Sigma}}$ Cleaning up temporary files.... Setting kernel variables ...done. Configuring network interfaces...done. Starting portmap daemon.... Starting NFS common utilities: statd. Cleaning up temporary files.... Setting console screen modes. Skipping font and keymap setup (handled by console–setup). Setting up console font and keymap...done. INIT: Entering runlevel: 2 Using makefile-style concurrent boot in runlevel 2. Starting NFS common utilities: statd. Starting portmap daemon...Already running.. Starting enhanced syslogd: rsyslogd. Starting VirtualBox AdditionsVBoxService: 3.2.10\_OSE r66523 started. Verbose lev  $el = 0$ Starting ACPI services.... Starting deferred execution scheduler: atd. Starting periodic command scheduler: cron. Starting MTA: exim4. Debian GNU/Linux 6.0 debian tty1 debian login: \_

![](_page_41_Picture_2.jpeg)

# **Considerações Finais**

Importante conhecer os sistemas linux para poder fazer sua escolha quanto ao SOR que deseja utilizar;

![](_page_42_Picture_2.jpeg)

#### **Sistemas Operacionais de Redes**

#### **Bibliografia**

- **MORIMOTO, Carlos E.. Linux, Entendendo o Sistema** -Guia Prático. Sul Editores, 2006.
- **MORIMOTO, Carlos E.. Linux, Redes e Servidores -**Guia Prático. Sul Editores, 2006.
- **BATTISTI, Júlio. Windows Server 2003 Curso Completo.** Axcel, 2003.
- THOMPSON, Marco Aurélio. Windows Server 2003 administração de redes. Érica, 2003.

![](_page_43_Picture_6.jpeg)